# Registrazione servizi online:

*(inserimento dei dati personali)*

## 1. Cliccare sul seguente **link** <https://www.unifi.it/>

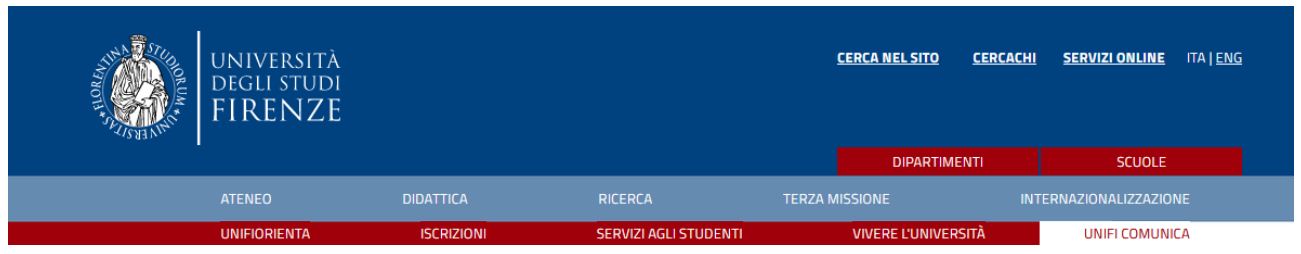

- 2. Cliccare su "**SERVIZI ONLINE**" in alto a destra.
- 3. Cliccare sulla scritta rossa "**Futuri studenti**".

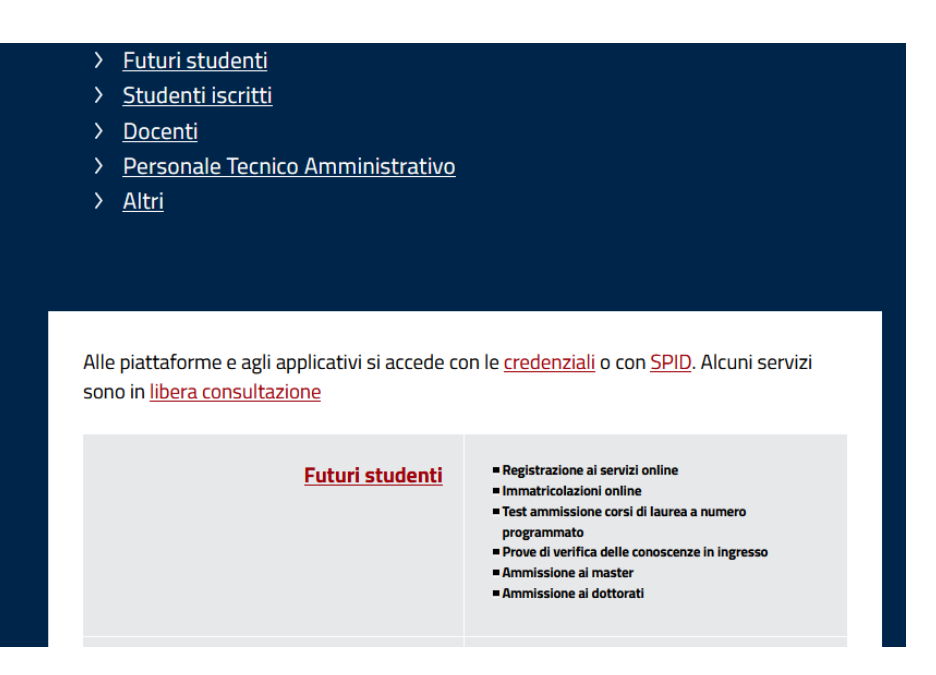

4. Andare alla voce "**Se non sei mai stato iscritto/a all'Università di Firenze**", e cliccare su "**registrazione completa**".

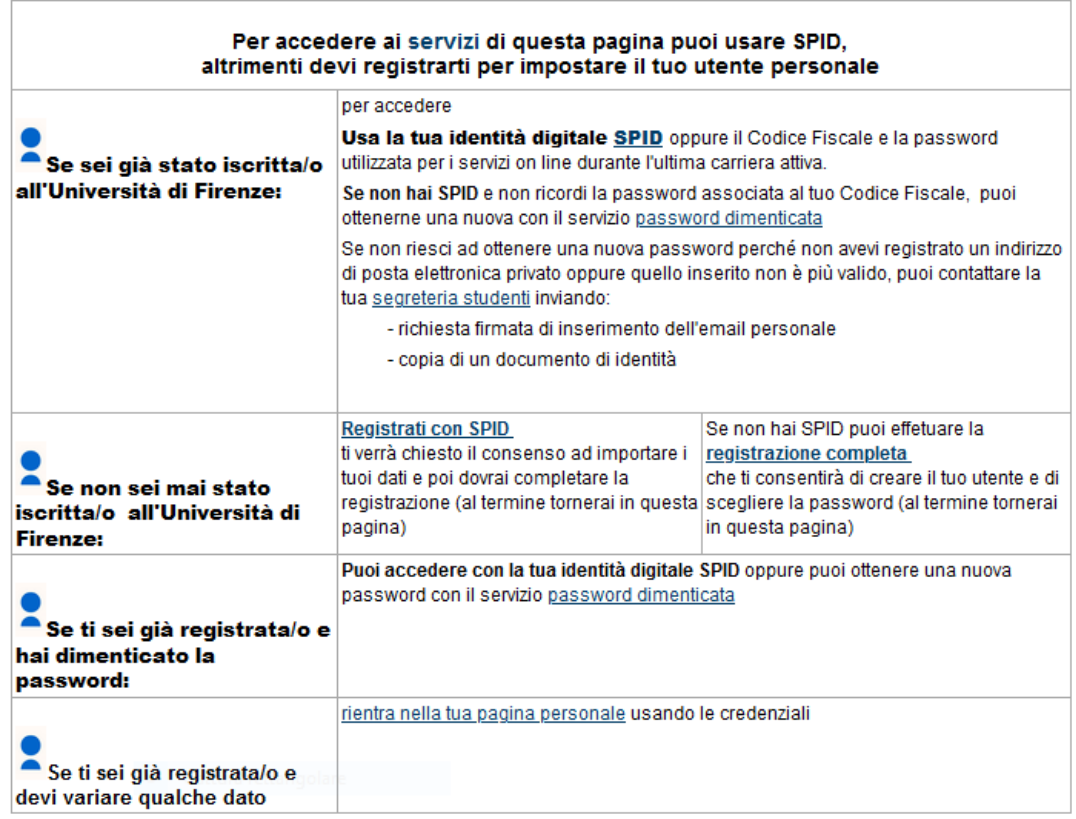

## 5. Cliccare su "**Registrazione Web**".

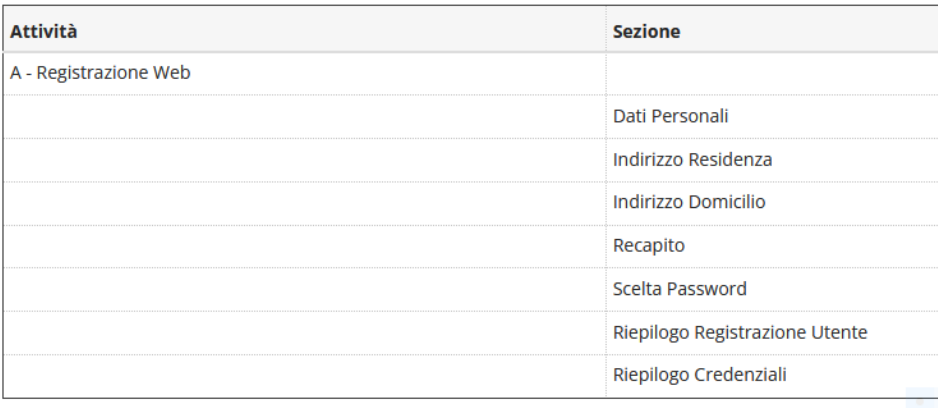

Registrazione Web

6. Inserire tutti i dati personali richiesti. Se non si è in possesso del codice fiscale si deve cliccare comunque su "**Avanti**" e il sistema lo calcolerà in modo automatico.

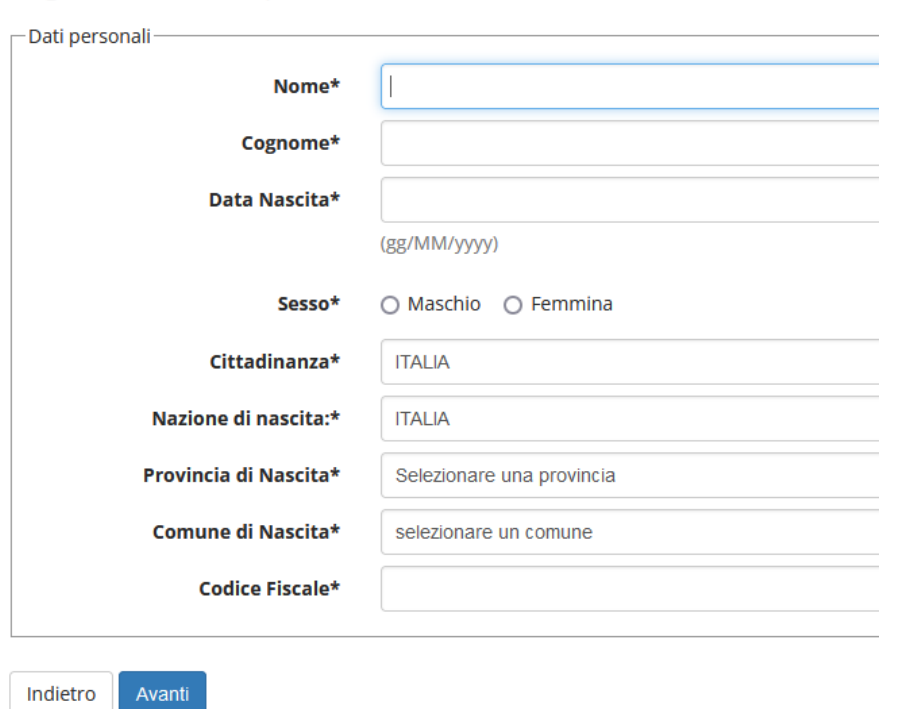

Registrazione: Dati personali

7. Inserire tutti i dati richiesti nella **seconda sezione** e cliccare su "avanti".

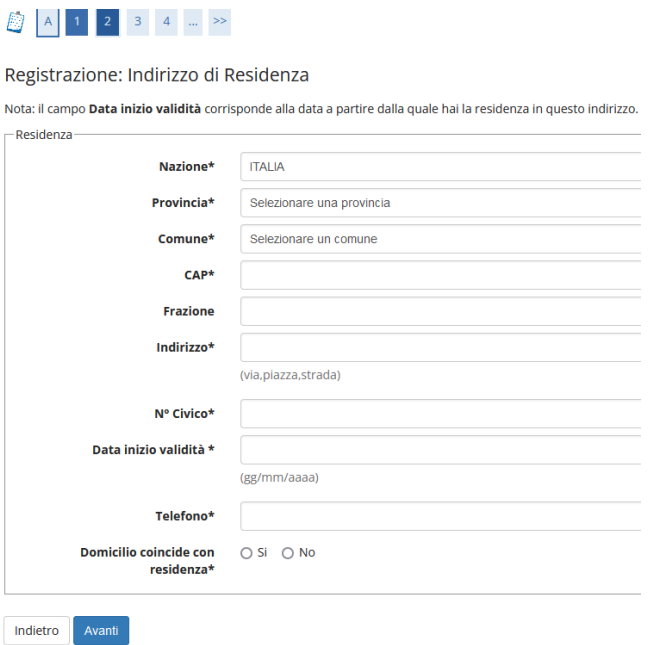

8. Inserire i dati richiesti nella **terza sezione** e cliccare su avanti.

### **B** < 1 2 3 4 5 ... >>

Registrazione: Contatti

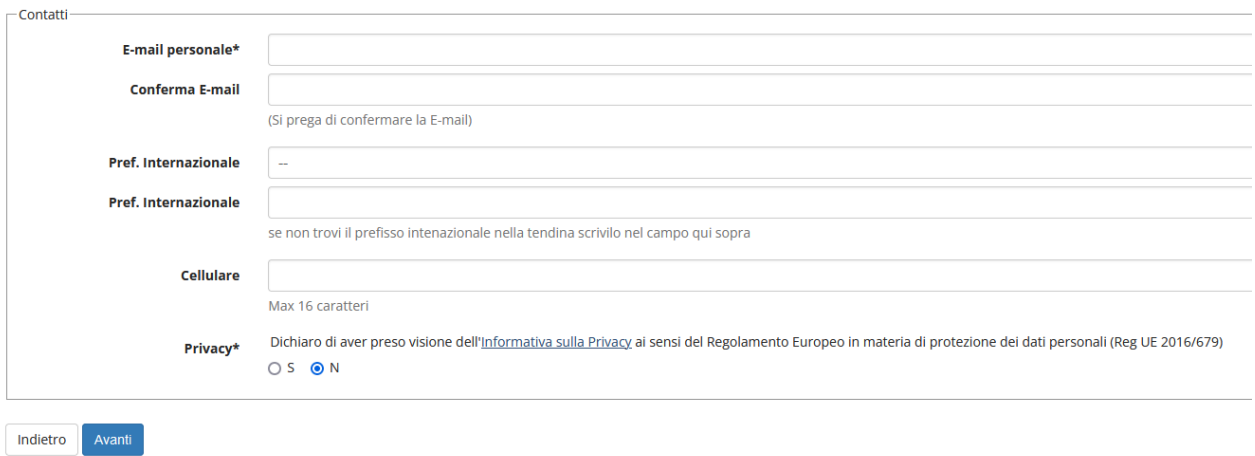

### 9. Completare la quarta sezione e cliccare su avanti.

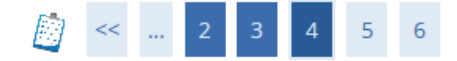

#### Registrazione: Scelta password

In questa pagina è possibile definire la password personale di accesso.

Tutti gli spazi all'inizio e alla fine della password verranno eliminati.

**A ATTENZIONE:** la password inserita deve soddisfare i seguenti requisiti:

- · deve essere costituita almeno da 8 caratteri
- · deve essere costituita al massimo da 20 caratteri
- · deve essere costituita almeno da 1 caratteri del tipo 0-9
- · deve essere costituita almeno da 1 caratteri del tipo A-Za-z

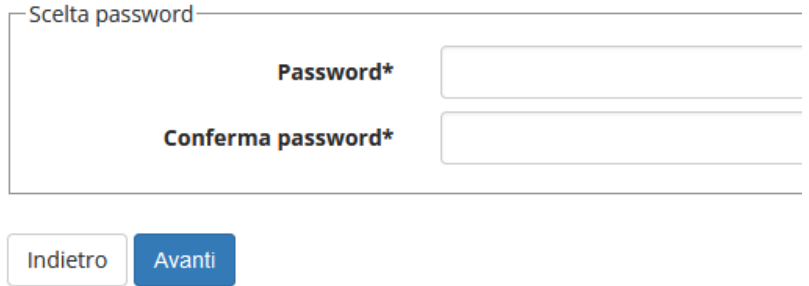

Controllare il riepilogo e cliccare su "conferma". 10.

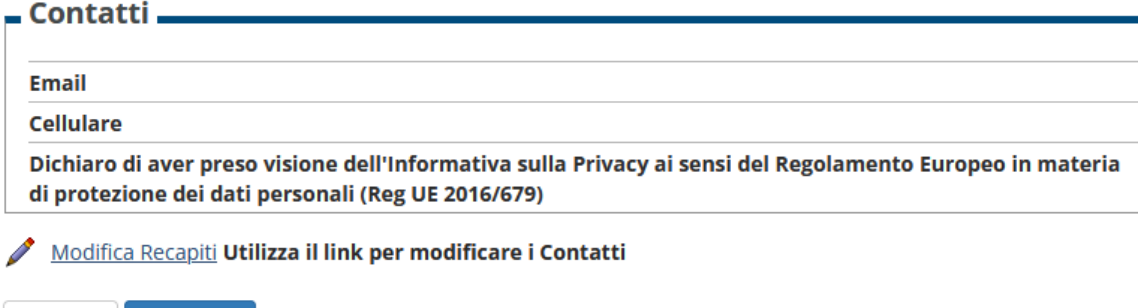

#### Cliccare su "Prosegui". 11.

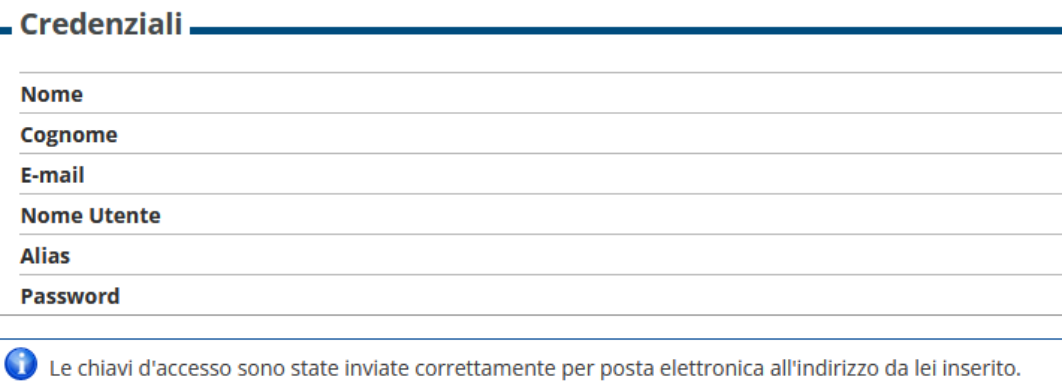

Prosegui

Indietro

Conferma

#### $12.$ Al termine riceverai un'email verrai indirizzato alla pagina "futuri studenti". Cliccare su "Immatricolazione online".

#### Immatricolazione online

Consente di awiare una carriera a:

- ▶ corsi di laurea triennale, magistrale, a ciclo unico
- > scuole di specializzazione dell'area medica (SSM) AA 2019/2020
- ▶ master di primo e secondo livello
- ▶ percorsi formativi per gli insegnanti e educatori (24CFU e 60CFU)
- corsi di perfezionamento e aggiornamento professionale
- corsi singoli
- e di presentare la domanda di:
- ▶ abbreviazione di corso
- In trasferimenti in ingresso di studenti provenienti da un altro ateneo che intendono proseguire gli studi presso l'Università di Firenze e hanno fatto la richiesta di trasferimento all'ateneo di provenienza

Dopo il login, tramite il menu posto in alto a destra, accedi alla sezione Segreteria e clicca sulla voce "Immatricolazione".

#### Riceverai un'email con il tuo username e password. 13. Accedi con le credenziali qui:

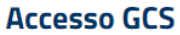

**Gestionale Carriere Studenti** 

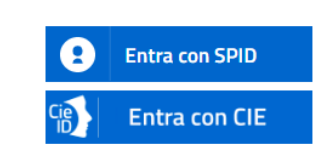

Se non hai le credenziali SPID o CIE e rientri in una delle tipologie previste(\*) puoi accedere con le credenziali UNIFI.

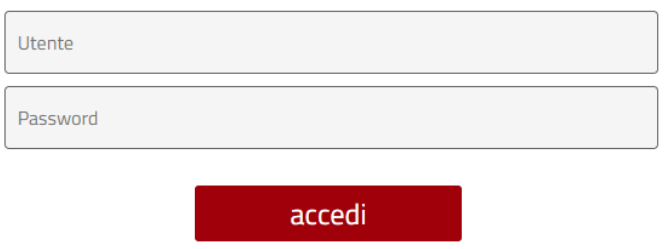

14. Una volta eseguito l'accesso, controlla se i dati inseriti sono corretti e carica una **foto personale**.

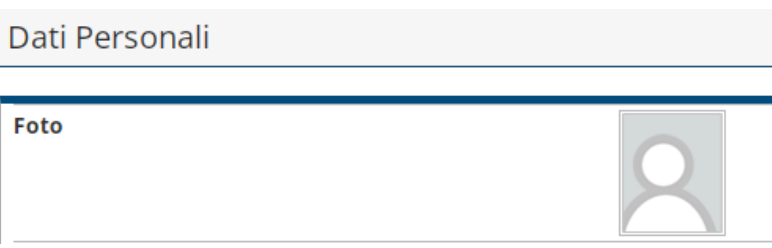

Adesso puoi proseguire con l'immatricolazione ad un corso a tua scelta.

## Immatricolazione

Dopo aver effettuato l'accesso con le proprie credenziali, si procede con l'immatricolazione (questa procedura serve per l'accesso a qualsiasi corso, anche per corsi di perfezionamento e corsi di aggiornamento).

1. Cliccare su "**Segreteria**"

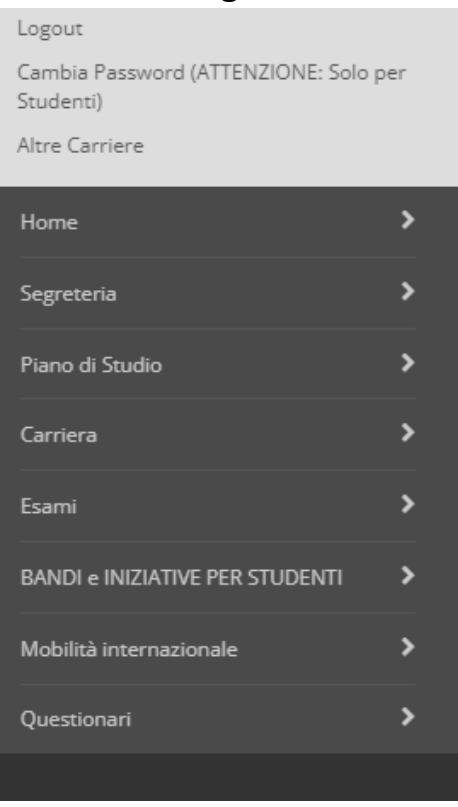

2. Cliccare su "**Immatricolazione**"

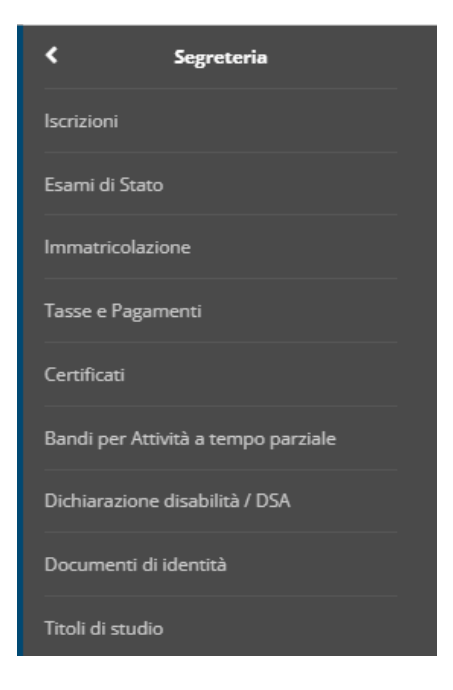

3. Cliccare di nuovo su "**Immatricolazione**"

### Immatricolazione

Attraverso le pagine seguenti potrai procedere con l'immatricolazione al corso di studio che indicherai.

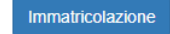

#### 4. Cliccare su "**avanti**"

Ai sensi dell'art. 76 del D.P.R. 445/2000 in caso di false dichiarazioni la domanda di immatricolazione e la conseguente carriera universitaria saranno annullate, e non si avrà diritto al rimborso di tasse e contributi versati. Restano ferme le responsabilità penali stabilite dalla normativa vigente.

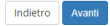

#### 5. Cliccare su "**Immatricolazione standard**" e poi su "**Avanti**"

Immatricolazione: Scelta tipo domanda di Immatricolazione

ABBREVIAZIONE DI CARRIERA: immatricolazione ad una anno di corso pari o superiore al primo, per studenti in possesso di un altro titolo accademico e che presentano la richiesta di riconoscimento crediti. Gli studenti che s

IMMATRICOLAZIONE STANDARD: per awiare una carriera a corsi di laurea triennali, magistrali, cicli unici, scuole di specializzazione non mediche e dell'area medica, master di primo e secondo livello, percorsi formativi per

TRASFERIMENTO IN INGRESSO: immatricolazione per gli studenti provenienti da un alto ateneo che intendono proseguire gli studi presso l'Università di Firenze e hanno fatto la richiesta di trasferimento nell'ateneo di proven

In caso di difficoltà puoi:

```
- telefonare al 0552757650 per ricevere supporto all'immatricolazione alle Lauree Triennali, Magistrali e Magistrali e Acide unico (NON a numero programmato), uditore ;<br>- telefonare al 0552757206 dal lunedi al giovedi ore
programmato);
     sessennen en antien in die eerste supporto all'immatricolazione ai Master non di area medica (nella mail inserire il problema e i dati anagrafici);<br>rivere a <u>master-blo@unifi.it per ricevere suppor</u>to all'immatricolazi
 scrivere a master-b
 scrivere a formazioneinsegnanti@adm.unifi.it,per ricevere supporto all'immatricolazione ai percorsi formativi per gli insegnanti e educatori (24CFU e 60CFU) (nella mali inserire il problema e i dati anagrafici);<br>- scrivere
- scrivere a <u>sciniminaticolazioni@unfilit,</u>per ricevere supportio all'immatricolazione alle scule di specializzazione dell'area media (nella mall inserie il problema el dati anagrafici);<br>- scrivere a <u>perizionamento-bio</u>
 - Scelta tipo domanda di Immatricolazione
   · Immatricolazione standard
Indietro Avanti
```
### 6. Scegli la **tipologia di corso** di studio e clicca su "**avanti**"

Immatricolazione: Scelta tipologia corso di studio

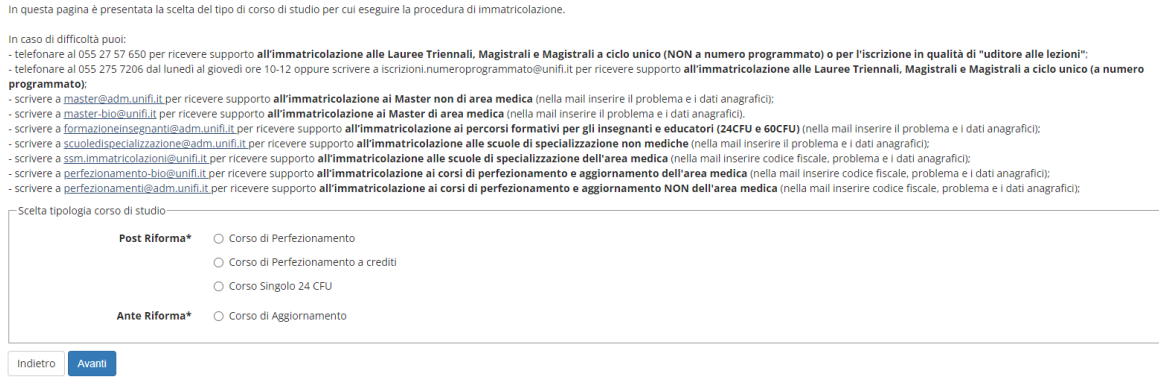

7. Scegli il corso di tuo interesse e clicca su "**Avanti**".

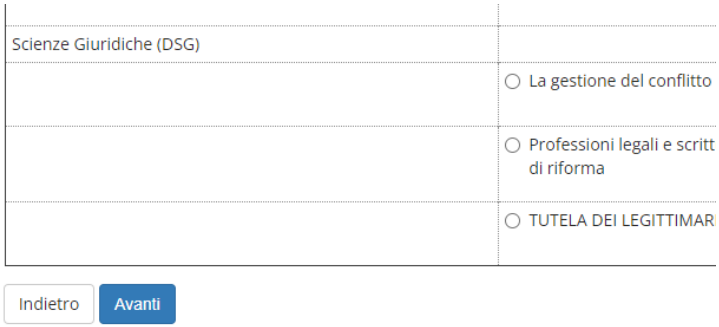

### 8. Controlla se le scelte indicate sono corrette e clicca su "**Conferma**". Conferma scelta Corso di Studio

In questa pagina sono riepilogate tutte le scelte impostate. Se corrette, procedi con la conferma, potranno essere modificati solo inserendo una nuova domanda di immatricolazione.

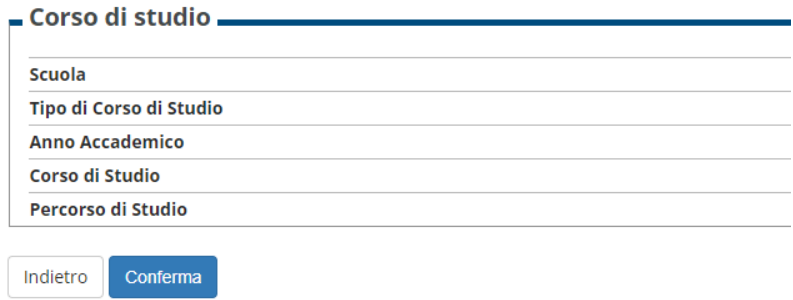

9. Inserisci un nuovo documento d'identità e clicca su "**Prosegui**".

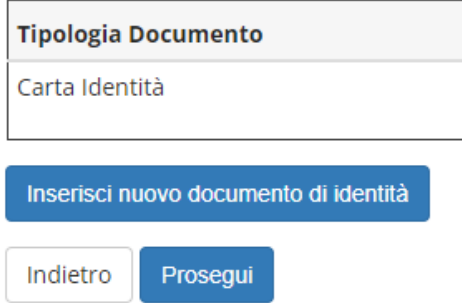

10. Controlla i dettagli del documento d'identità e clicca su "**Avanti**".

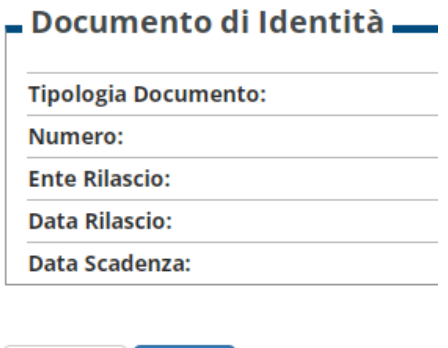

Indietro Avanti

# 11. Inserisci l'allegato del documento d'identità e clicca su "**Avanti**".

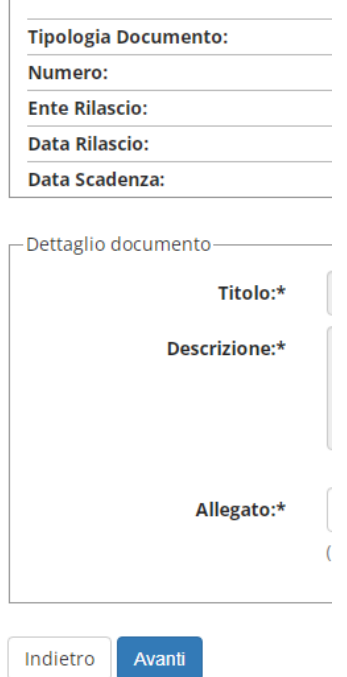

- 12.Clicca nuovamente su "**Avanti**" se il riepilogo è corretto.
- 13. Clicca su "**Prosegui**" per completare l'operazione.

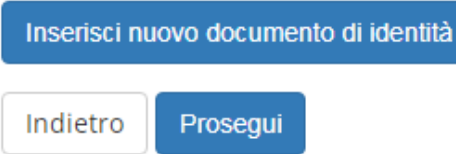

14. Inserisci dichiarazione invalidità/disabilità/DSA se necessario, oppure clicca su "**Avanti**".

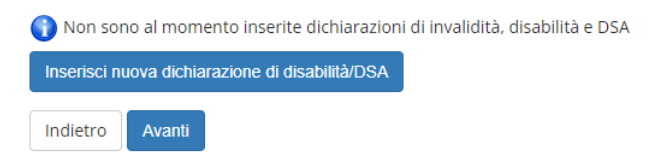

15. Carica una foto personale e clicca su "**Conferma**".

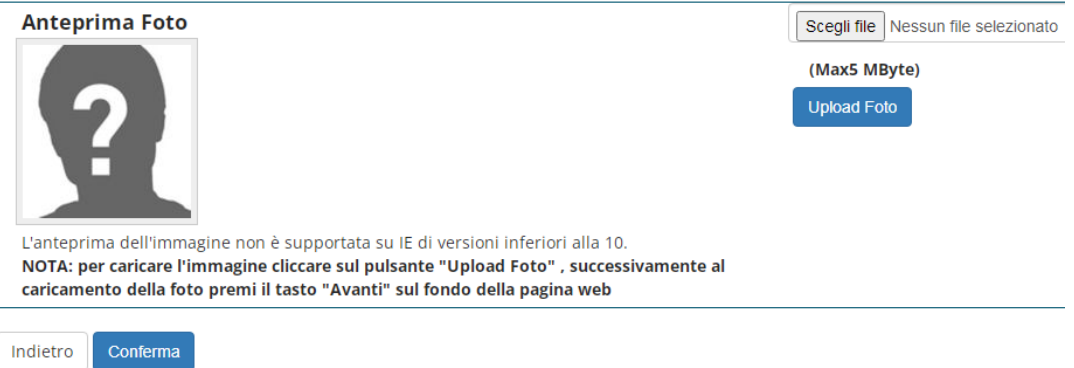

16. Inserisci i titoli di studio. In base ai titoli di studio inseriti le varie opzioni saranno segnate in grigio o verde. Se almeno una opzione sarà verde, potrai partecipare al corso. In questo caso cliccare su "**Procedi**".

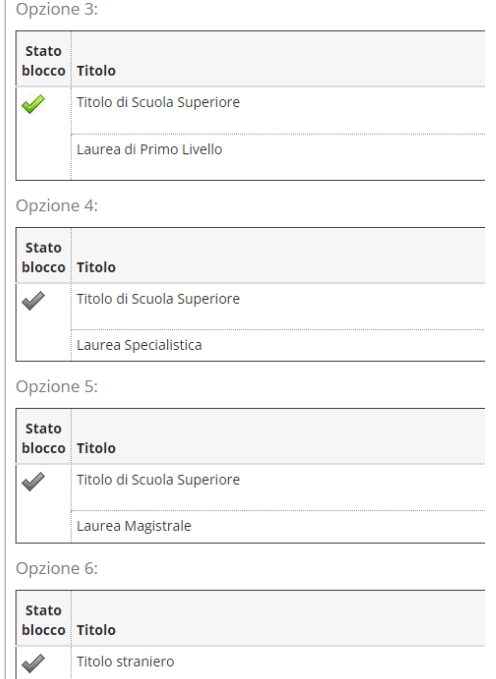

17. Inserisci tutti i titoli di studio richiesti (quelli di almeno un blocco), poi clicca su "**Procedi**".

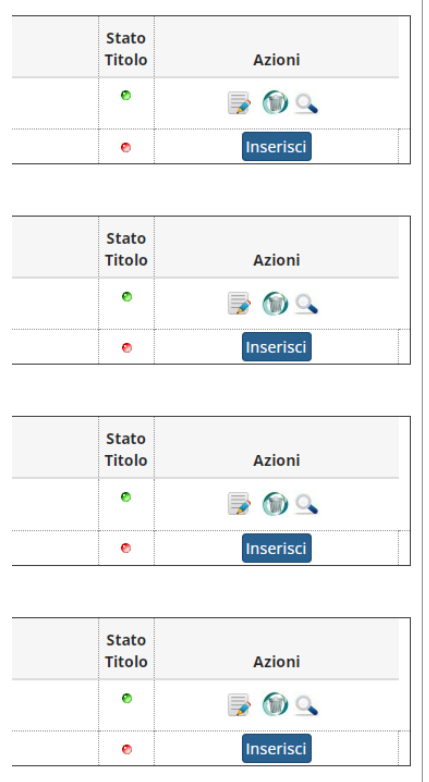

# 18.Inserisci gli allegati richiesti dal bando e clicca su "**Avanti**".

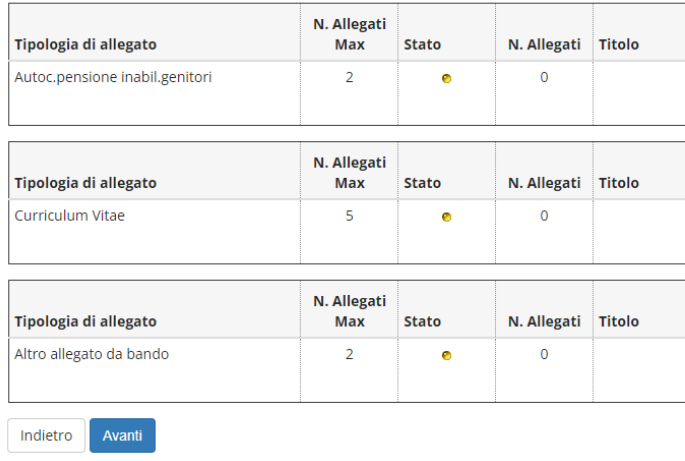

19.Controlla i dati di immatricolazione e scegli il Contingente (categoria amministrativa di appartenenza). Clicca poi su "**Avanti**".

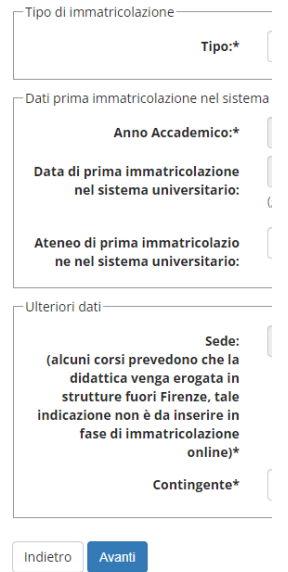

### 20. Clicca su "Conferma".

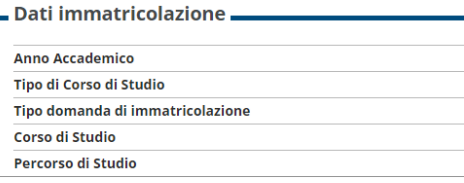

 $\blacksquare$  Dati immatricolazione al Sistema Universitario  $\blacksquare$ 

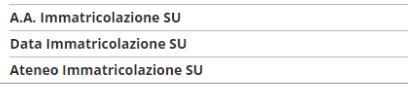

– Altri Dati di Immatricolazione –

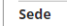

Indietro Conferma

21. Una volta terminata l'iscrizione, cliccare su "Controlla Pagamenti" per effettuare il pagamento dell'imposta di bollo. Il bollettino del costo del corso sarà caricato in un secondo momento e verrete avvertiti dalla segreteria.

#### $\blacksquare$  Dati Immatricolazione  $\blacksquare$

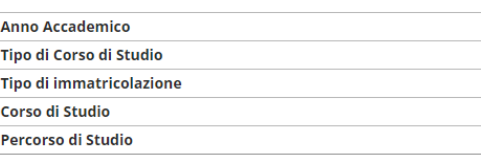

#### - Dati immatricolazione al Sistema Universitario

A.A. Immatricolazione SU Data Immatricolazione SU Ateneo Immatricolazione SU

#### Procedi con una Nuova Immatricolazione

Controlla pagamenti